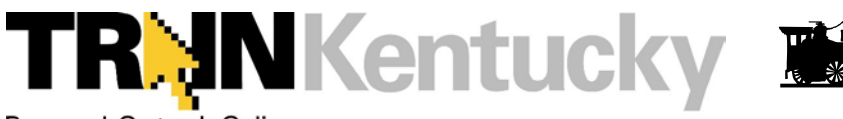

Prepared. On track. Online. **A Learning Management System for Public Health**

## **Initial Registration Instructions to Become a T.R.A.I.N. Learner**

#### **NOTE: Before you begin: TRAIN Works only with Windows PC and Internet Explorer 8**

### **How to Create Your Own Learner Record**

- 1. Type ["ky.train.org](https://ky.train.org/DesktopShell.aspx) **"** into the address field of your browser to get to the **KY TRAIN** site. (Remove the http:// and/or www)
- 2. Click on "Create Account" box. (Create and account only one time. **Write your login name and password down and keep it in a safe place just in case you forget**.
- 3. Fill out all the necessary information on the next few screens. Required fields are indicated with a red asterisk (\*). **Do not hit the "Back" button at any time during the registration process.**
- 4. Answer the secret question at the bottom of the screen with an easy-toremember, one-word answer. If you forget your password, this question will be posed as a security measure during the password retrieval process. Click "Next" when finished.
- 5. On the next screen you will be asked to provide the name of your location and job role. You may ignore the questions about your professional roles. Click "Next" when finished.
- 6. MRC Member screen leave this box unchecked and Click "Next".
- 7. On the next screen, skip the questions about work environment and Click "Next".
- 8. On the next screen, skip the questions and click "Continue" to finish registering for **TRAIN**.
- 9. You are now ready to take the training.

**Note:** Learner information can be edited at any time after registration under "My Account" of the My Learning Record. **It is important to keep this information current.**

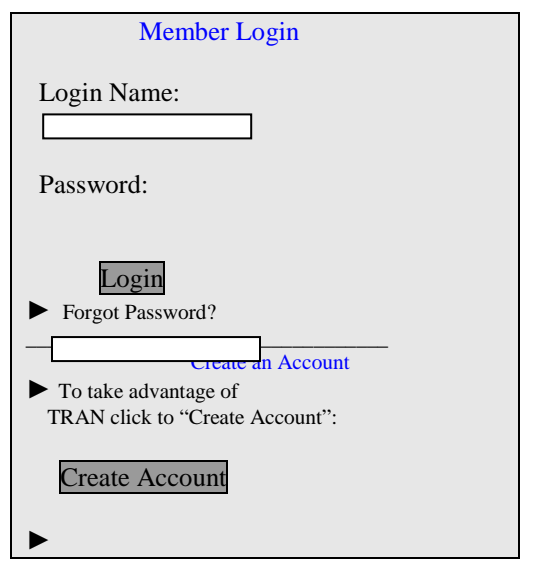

#### **Don't know your login and password?**

If your account has been set up but you have misplaced your Login Name and/or Password contact Lori Davis for support at 502-564-5279 ext. 4445, or by email: [lori.davis@education.ky.gov](mailto:lori.davis@education.ky.gov)

#### **Note: Write your login name and password and keep it in a safe place just in case you forget**.

#### **How to Edit Your Learner Record (Optional for KDE Medication Administration Training Course Participants)**

- 1. Log on to the **TRAIN** site.
- 2. From the home page, click "My Account" from the "My Learning Record" box located on the right hand side of the page.
- 3. On the resulting pages, update information as needed (including your password, if desired) by clicking on either the "Details" or "My Profile" tab.

### My Learning Record

- $My$  Learning
- Transcript
- $\blacktriangleright$  Certificates
- Course Archive My Account

### **How to Register for a Course Using the Course ID Number**

- 1. Logon to: ky.train.org (remove the http:// and/or the www)
- 2. Enter the Login Name and Password that you established when you registered as a T.R.A.I.N. learner.
- 3. Click the Login button
- 4. Select the appropriate course ID number from the course list (see attachment).
- 5. Enter the Course ID Number in the "Search By Course ID" box (see screen shot below) on the right side of the Homepage, click "Go".

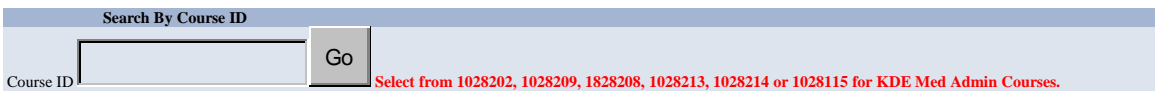

6. Click on the Registration tab.

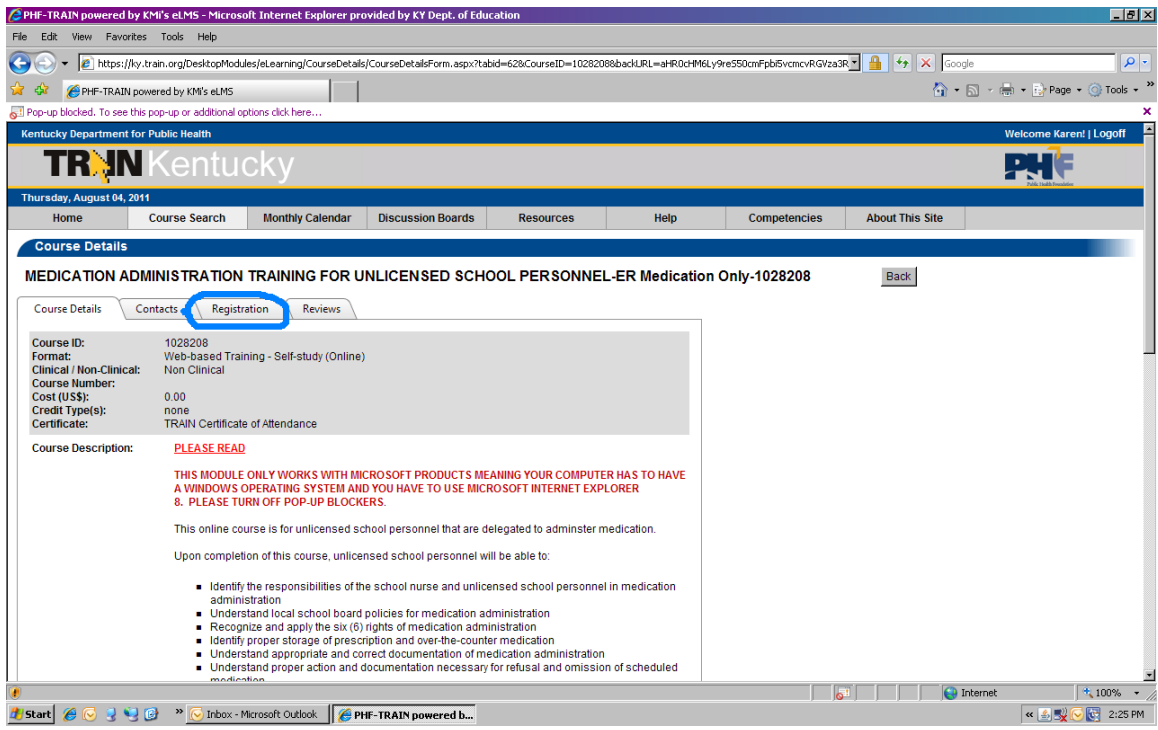

7. Click Launch to enter the course.

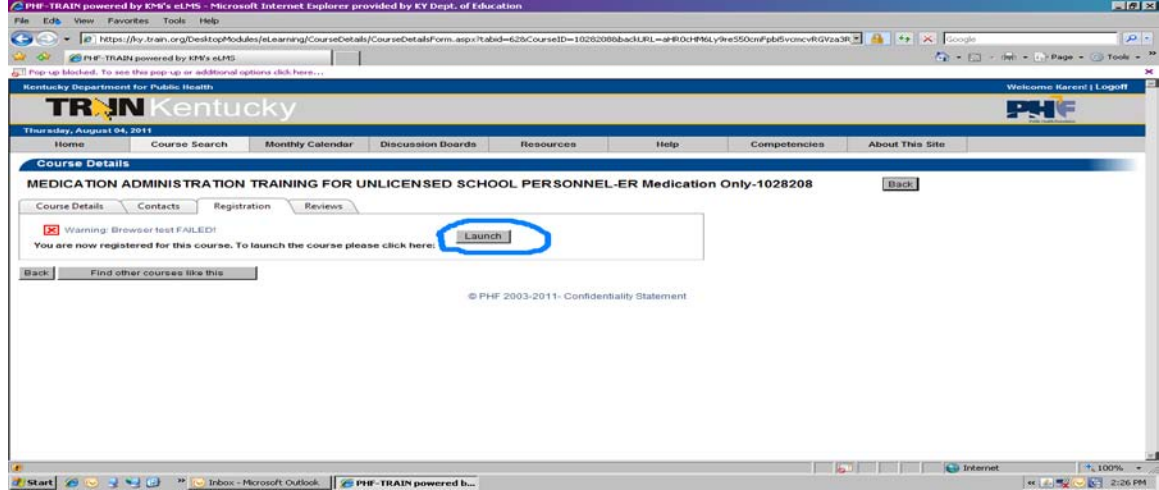

### **Finishing the Course and completing the Evaluation**

After completion of course, return to your TRAIN account.

- Click on "My Learning" under the "My Learning Folder".
- Click on the  $\boxed{M}$  to the right of the course title that you completed.
- Click on "Completed"
- Click "Start Evaluation" and answer the questions.
- Return to the Homepage.
- Click on the "Certificate" folder.
- Click on the title of the course and you may print your Certificate

### **TROUBLE SHOOTING**

#### **If the course is not working, try the following:**

#### **!Turn the pop-up blocker off.**

When a course is not coming up on the screen, check to be sure that the computer's pop-up blocker is turned off.

#### **!Test the computer's environment on train.**

- Go to your TRAIN account.
- Click "Help "Click "Test Your Environment".
- Click on the text "Run User Initiated Pop-up Blocker Test"

NOTE: Items listed under "Automated Tests" and "Manual Tests" should show "Passed" at the end of them. If they do not show "Passed", please do a screen print of that page by holding down the "Ctrl" key and pressing the "PrtScr" key above the "Insert" key on the keyboard, paste it in an email and send to[: lori.davis@education.ky.gov](mailto:lori.davis@education.ky.gov)

Contact Information: Lori Davis[, lori.davis@education.ky.gov](mailto:lori.davis@education.ky.gov) or 502-564-5279 ext. 4445

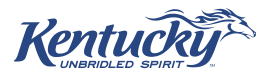

### **MEDICATION ADMINISTRATION TRAINING FOR UNLICENSED SCHOOL PERSONNEL ONLINE MODULES**

To access KY TRAIN: [https://ky.train.org](https://ky.train.org/)

If you have never taken a course on KY TRAIN, you must first create an account before proceeding.

- See Initial TRAIN KENTUCKY Registration Instructions
- 1. Before starting the online module, download the Medication Administration Training Manual that also includes the participant's Study Guide. You may use the answers to the Study Guide to complete the online Final Exam. Once you have begun the selected training module, you may click on "quit" at any time and return to the same training later at a time of your choice.
- 2. Upon achieving an 85% or more on the open book final exam, download the certificate of completion and take it to the licensed professional trainer (MD, RN or APRN) to complete the skill competency component.

*There are six different online training modules available.*

# **Coaches/Sponsors/Health Services back-up/Teachers**

**Course ID # 1028202:** MEDICATION ADMINISTRATION TRAINING FOR UNLICENSED SCHOOL PERSONNEL-Regular and ER Medications . This training covers all the information on the administration of regularly scheduled medications and all three emergency medications and is the longest of the training modules.

### **You must print your certificate of completion once you pass the test. The certificate verifies you completed the course and passed the final exam.**

Do not these courses unless specifically directed to do so by the District Health Coordinator

- 1. Course ID # 1028209: MEDICATION ADMINISTRATION TRAINING FOR UNLICENSED SCHOOL PERSONNEL-Regular Medications only. This training covers all the information on the administration of regularly scheduled medications. There are no emergency medications included in this module
- 2. Course ID# 1028208: MEDICATION ADMINISTRATION TRAINING FOR UNLICENSED SCHOOL PERSONNEL-Emergency Medications only. This training only covers the three emergency medications that may be delegated to unlicensed school personnel: Glucagon, Epi Pen and Diastat.
- 3. Course ID # 1028213: MEDICATION ADMINISTRATION TRAINNG FOR UNLICENSED SCHOOL PERSONNEL-Glucagon only. This training only covers the administration of Glucagon.
- 4. Course ID# 1028214: MEDICATION ADMINISTRATION TRAINNG FOR UNLICENSED SCHOOL PERSONNEL-EpiPen only. This training only covers the administration of an EpiPen.
- 5. Course ID# 1028215: MEDICATION ADMINISTRATION TRAINNG FOR UNLICENSED SCHOOL PERSONNEL-Diastat (Diazepam) Rectal Gel only. This training only covers the administration of Diastat (Diazepam) Recta l Gel only.

PLEASE NOTE: IF YOU EXPERIENCE **ANY** issues with the online training program, contact KY TRAIN: [kytrainsupport@ky.gov](mailto:kytrainsupport@ky.gov) or (502) 564-4990